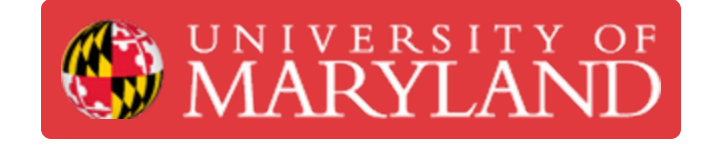

# **Markforged Mark Two: Changing the Fiber Reinforcement Filament**

Learn how to change the fiber reinforcement filament on the Markforged Mark Two.

**Written By: Nico Willem Lagendyk**

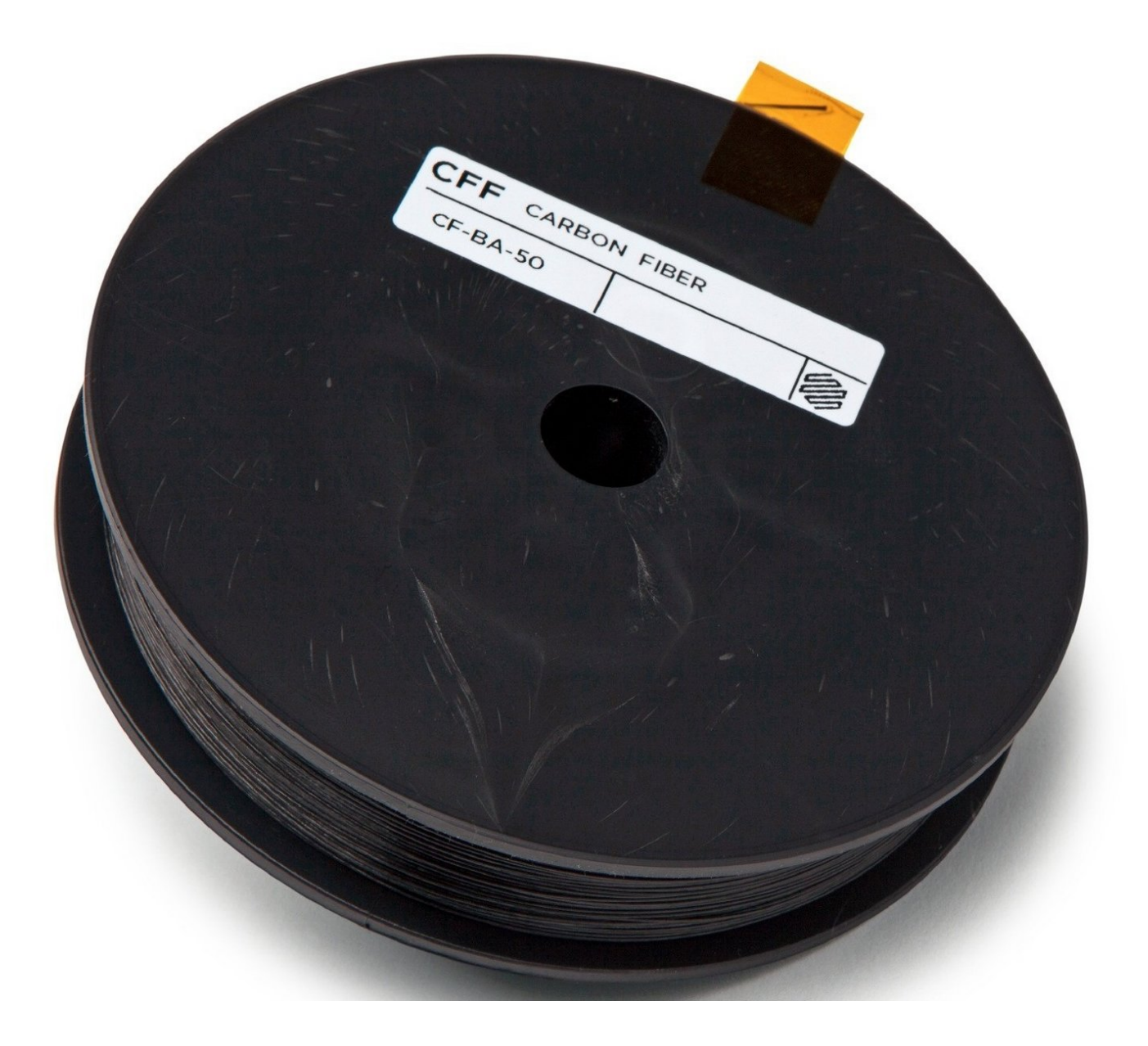

# **Introduction**

This guide will explain how to change the fiber reinforcement filament for the Markforged Mark 2 printers.

Sources:

- [Markforged](https://support.markforged.com/portal/s/article/Unload-Fiber-Desktop#h_023a5f6d-5982-4e9b-b031-b26591b8480a) Guide: Unload Fiber Desktop
- [Markforged](https://support.markforged.com/portal/s/article/Load-Fiber-Desktop) Guide: Load Fiber Desktop

Pictures by: Ashley Recklein, Nico Lagendyk

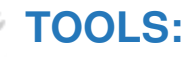

- Side [Cutter](https://www.amazon.com/gp/product/B00FZPDG1K/ref=ppx_yo_dt_b_asin_title_o08_s00?ie=UTF8&psc=1) (1)
- [Tweezers](file:///Item/Tweezers) (1)
- [Scale](file:///Item/Scale) (1)
- $\bullet$  [Tape](file:///Item/Tape) (1)

# **Step 1 — Unloading Fiber**

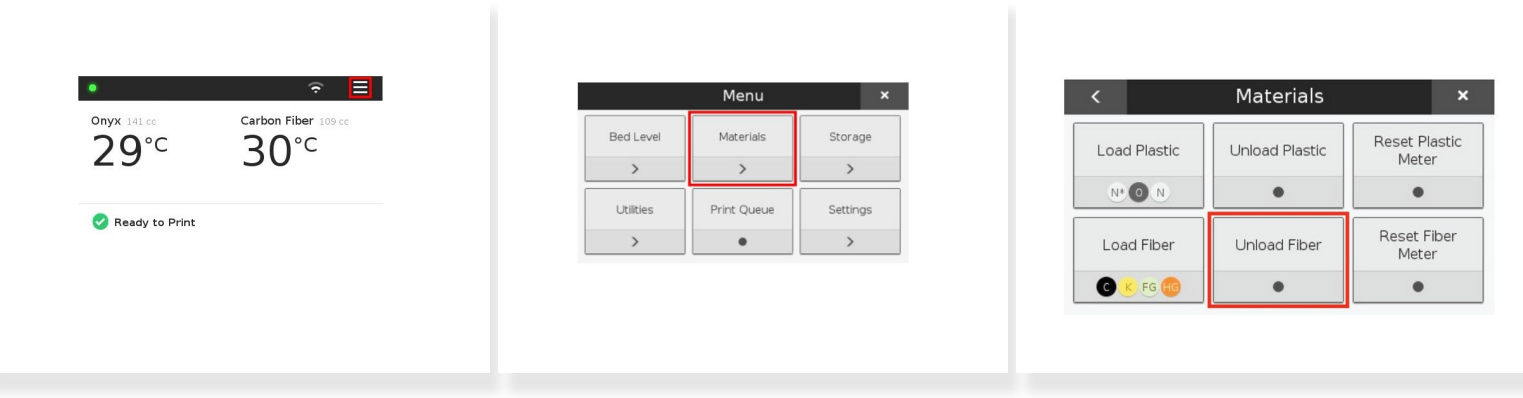

- **Select the Menu** from the dashboard of the printer
- Select **Materials**
- Select **Unload Fiber**
- Click **Next** to continue

#### **Step 2 — Unloading Fiber II**

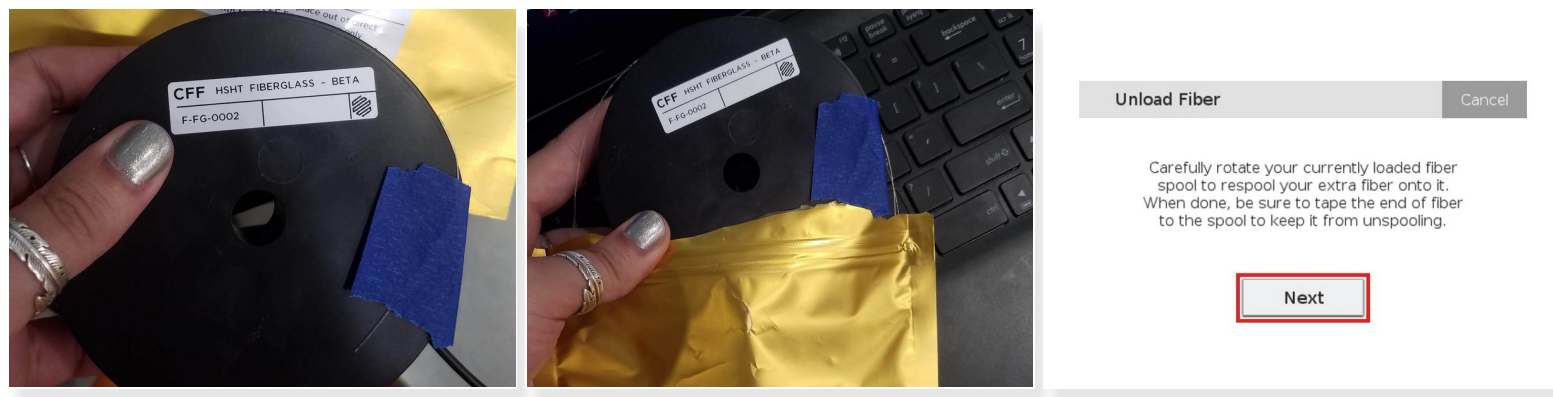

- Carefully wind the remaining **fiber** back onto the **spool**
- Tape the end of the **fiber filament** to keep it from unspooling
- Place the spool in the small bronze colored bag with the same fiber name
- Click **Next**

Be cautious with spools of reinforcement as careless handling can result in fiber splinters

## **Step 3 — Set up Fiber for Loading**

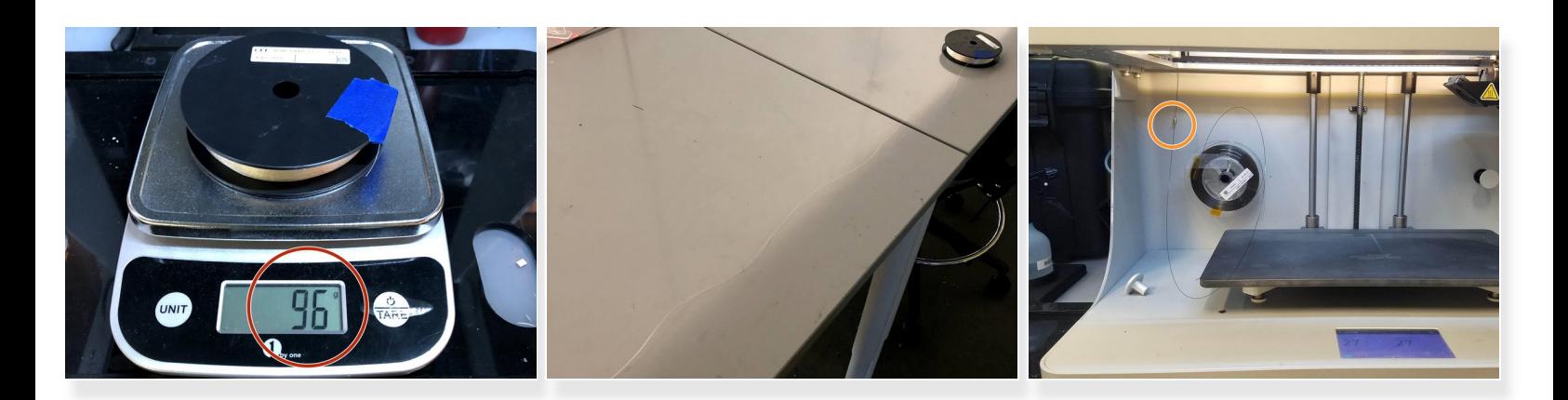

- Remove the **spool** from the bag
- If it is a *partial* **spool** weigh it in grams and make a note of it for later
- Carefully unwind two and a half feet of material from the **spool**
- Re-apply the tape to keep the rest of the material from unspooling
- Feed the cut end of the material through the fiber feed tube until it reaches the fiber extruder

#### **Step 4 — Load Fiber**

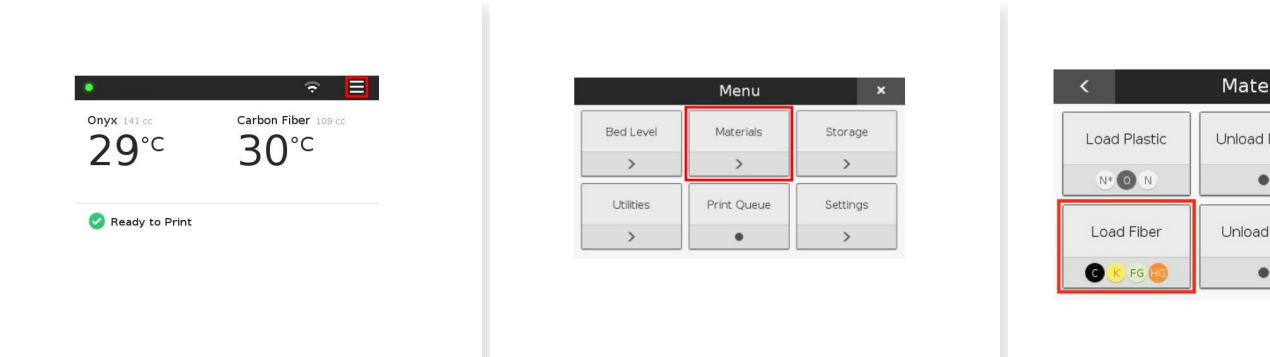

- Select the **menu** icon from the dashboard
- Select **Materials**
- Select **Load Fiber**

This document was generated on 2021-12-28 02:55:07 AM (MST).

rials

Plastic

Fiber

Reset Plastic

Meter  $\bullet$ Reset Fiber

> Meter  $\bullet$

#### **Step 5 — Load Fiber II**

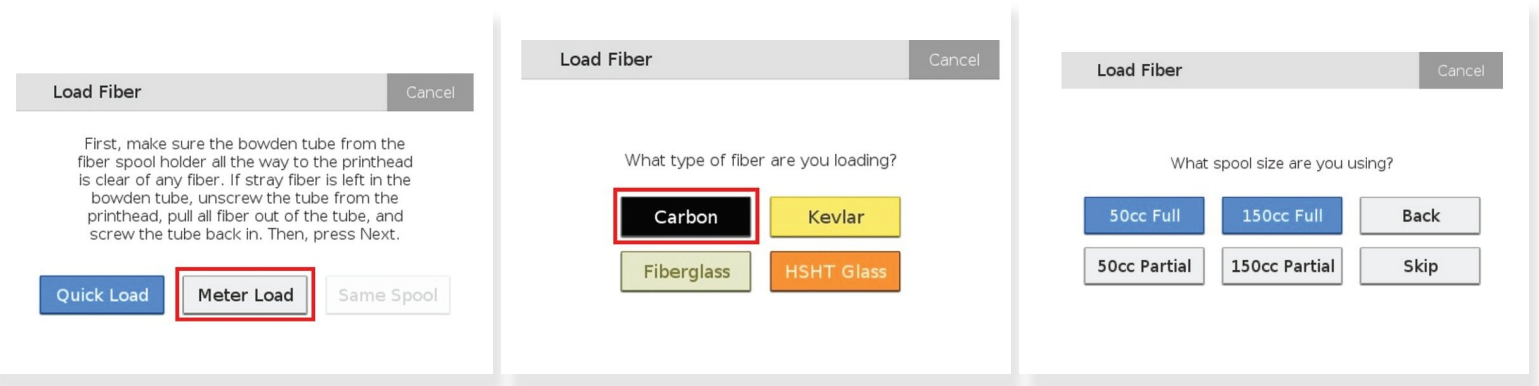

- Select **Meter Load** on the printer's touchscreen
- Select the fiber you are loading into your printer
- Select the type of spool you are loading

 $(i)$  This information is on the spool's label as well as its bag label

## **Step 6 — Load Fiber III**

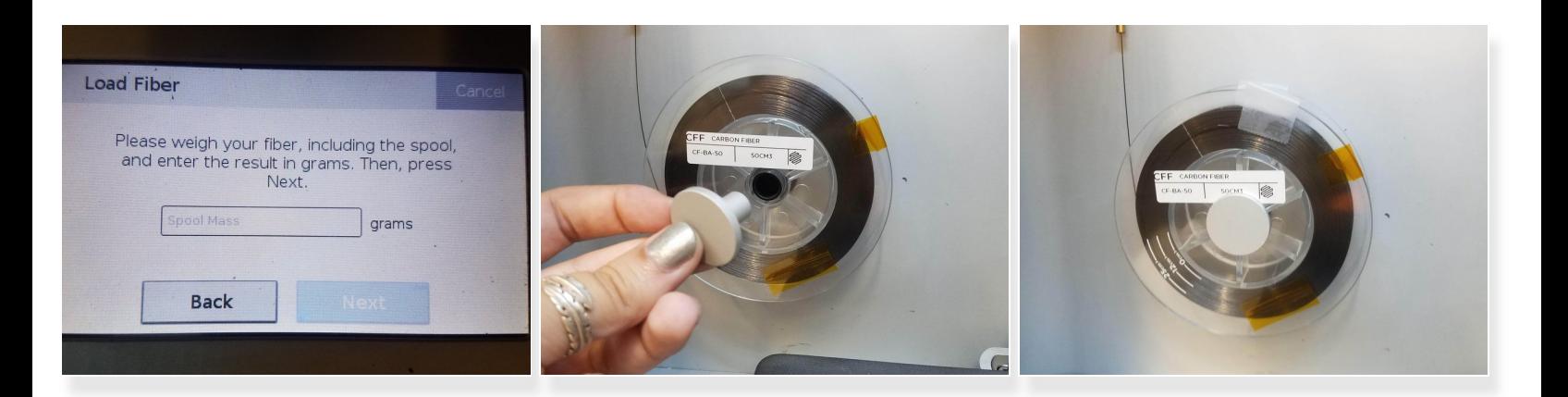

- For partial spool's enter in the weight measured before
- Feed the **Fiber** into the feed tube until the extruder catches it
- Place the **fiber** on the **spindle** and attach the magnetic **cap**
- Once under *tension*, remove the **tape**

Releasing the tape before the fiber is in tension will unspool the fiber and could waste material or hurt you

#### **Step 7 — Load Fiber IV**

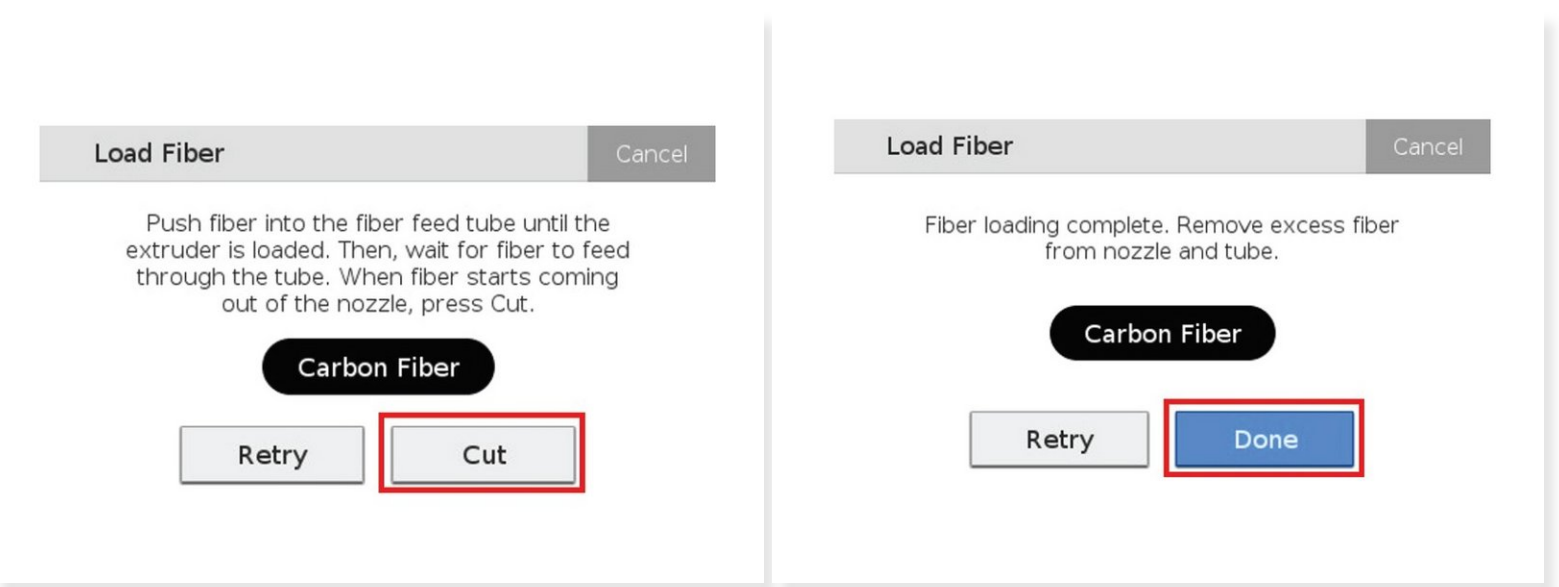

- Once the fiber is extruding, press **Cut A** Pressing Cut too soon will likely result in a fiber jam
- Use tweezers to remove the extruded material from the nozzle
- If the routine times out, restart the fiber loading procedure by pressing **Retry**
- Press **Done** on the touchscreen to finish the utility